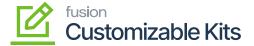

## **Kensium License Setup**

×

• Click on [Kensium License module] to the left side of Acumatica and then click on [Kensium License Setup] under [Preferences].

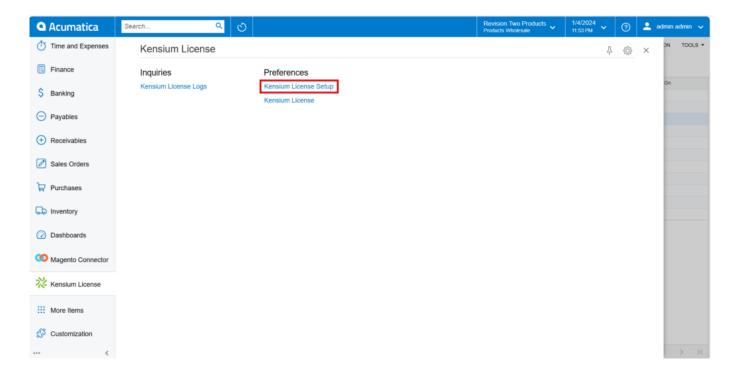

Kensium License Setup

- Add a [Notification Mail Account] to which License expiry notification must be sent.
- [Renewal Remainder]: Select how many days you want the notification email to be sent.
- Select [Records to Log] from drop-down.

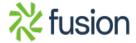

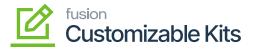

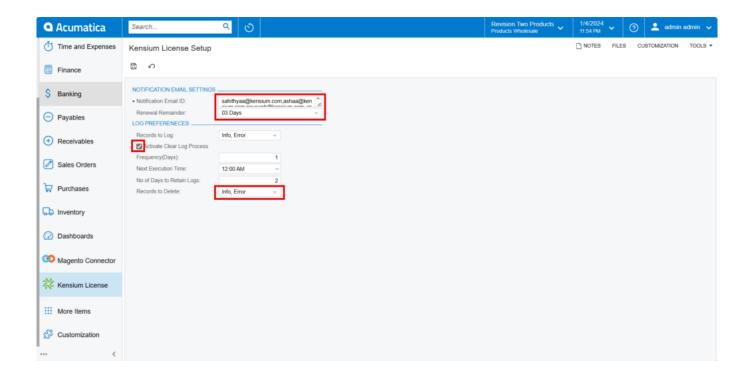

## Kensium License Setup

- Enable the check box for [Activate Clear Log Process], Then only the following data will appear on the screen
- You need to enter the details in the following fields.

| Frequency (Days)           | The rate at which something occurs over a particular period.                                                                                                    |
|----------------------------|----------------------------------------------------------------------------------------------------|
| Next Execution Time        | Specify the time you want to keep the logs in the Admin Log Section.                                                                                                    |
| No. of days to retain logs | Enter the number of days for which you want to keep the logs. If you want to keep the logs for one month enter 30 and so on.                                                           |
| Record to delete           | After deleting the logs, the application will archive the deleted logs in the database. So that in case the user wants to retrieve those our back-end team will pull the records back. |

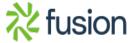